## **How to Set Up Scan to Folder on Ricoh MFD IMC Series**

Follow these instructions for set up of Scan to Folder *after* a folder has been created on the network that the Ricoh MFD has privileges to scan to.

At the Home Screen select **Address Book Management** icon.

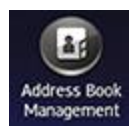

Press **Register** button.

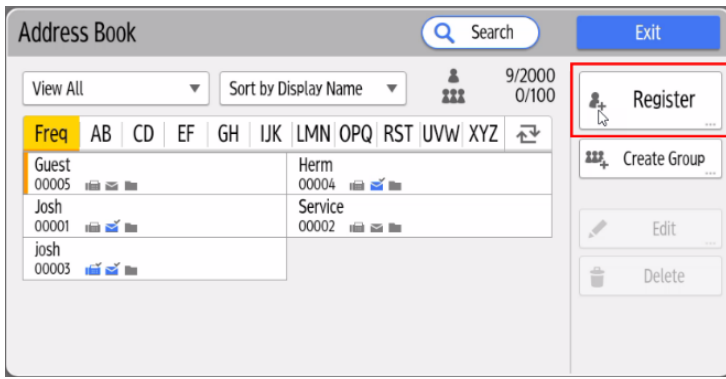

On the first tab fill in folder name next to the **Name** field.

Input the Name of the folder to scan to i.e.: "Ricoh Scan Folder"

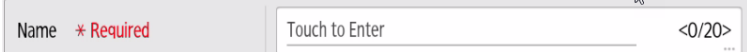

#### Select **Folder**

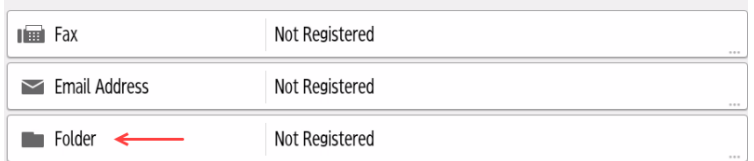

### For **Protocol** leave as SMB

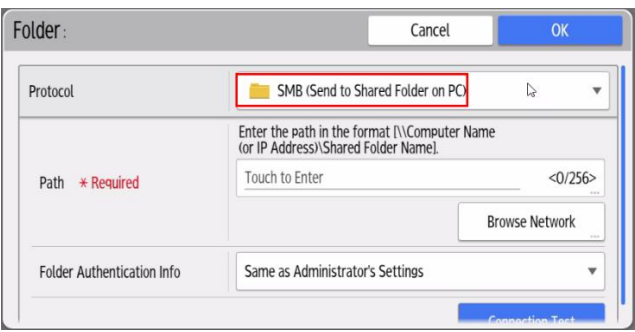

#### Press **Browse Network** icon

Select the group that the destination computer belongs

Browse the domain/work group name

Select the computer that has the scan folder

Select the shared folder on the destination computer.

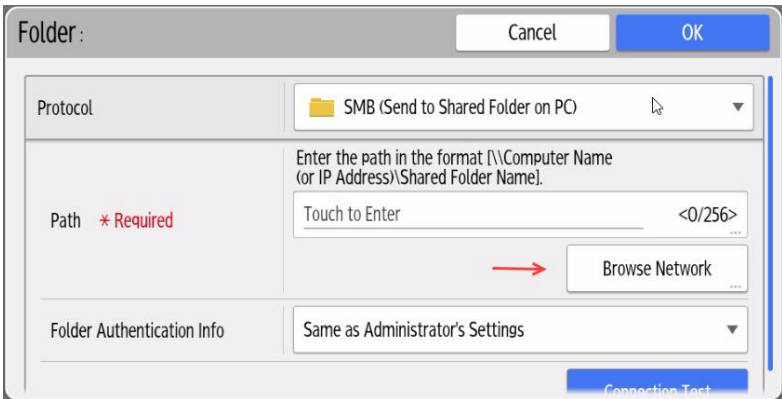

# Press Specify Other Auth Information in **Folder Authentication Info**

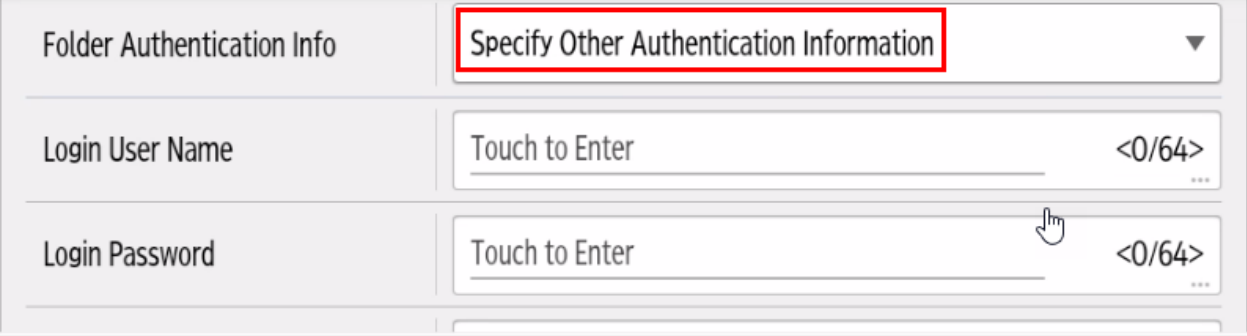

Insert User Name into the **Login User Name** field.

Enter the username that is used to login onto the computer that the MFD will be scanning to.

Insert Password into the **Login Password** field.

Reenter Password in confirmation

.

### IF YOU CANNOT BROWSE NETWORK

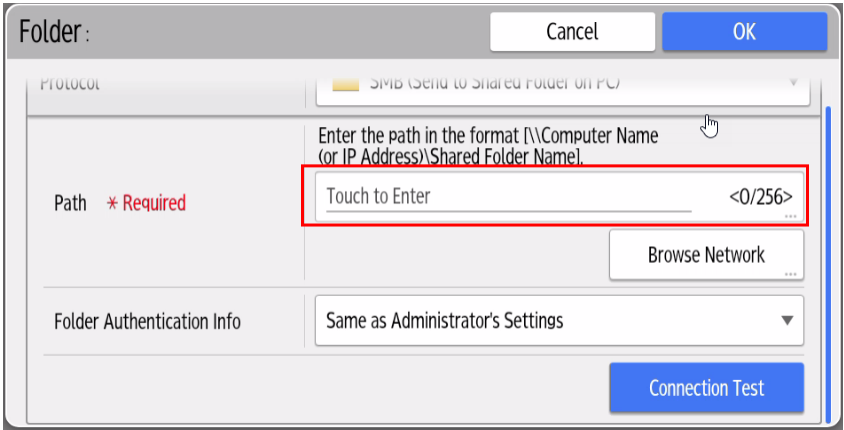

Enter the destination into the **Path** field

Use the following parameters

**\\Computer Name\folder\sub folder\"Destination Folder"**

or

**\\IP Address\folder\sub folder\"Destination Folder"**

Once entered completed press **Connection Test**

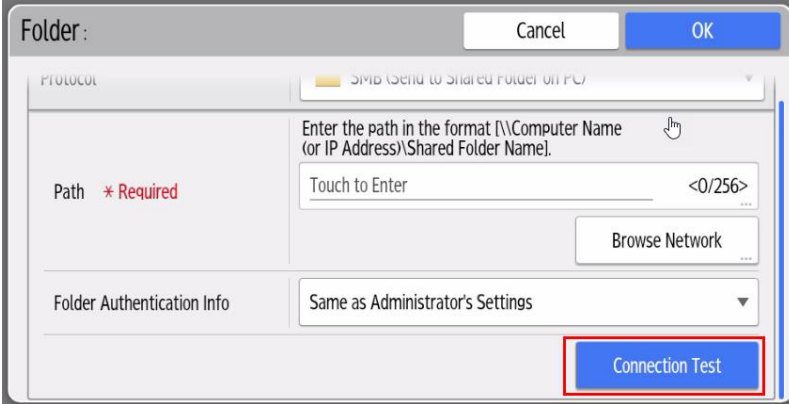

When a message indicating that "Connection has been successfully established" appears press OK

Exit Address Book